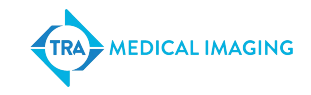

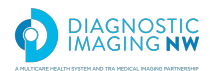

- 1. Login to the MedInformatix Provider Portal.
	- At the login page, input username and password.

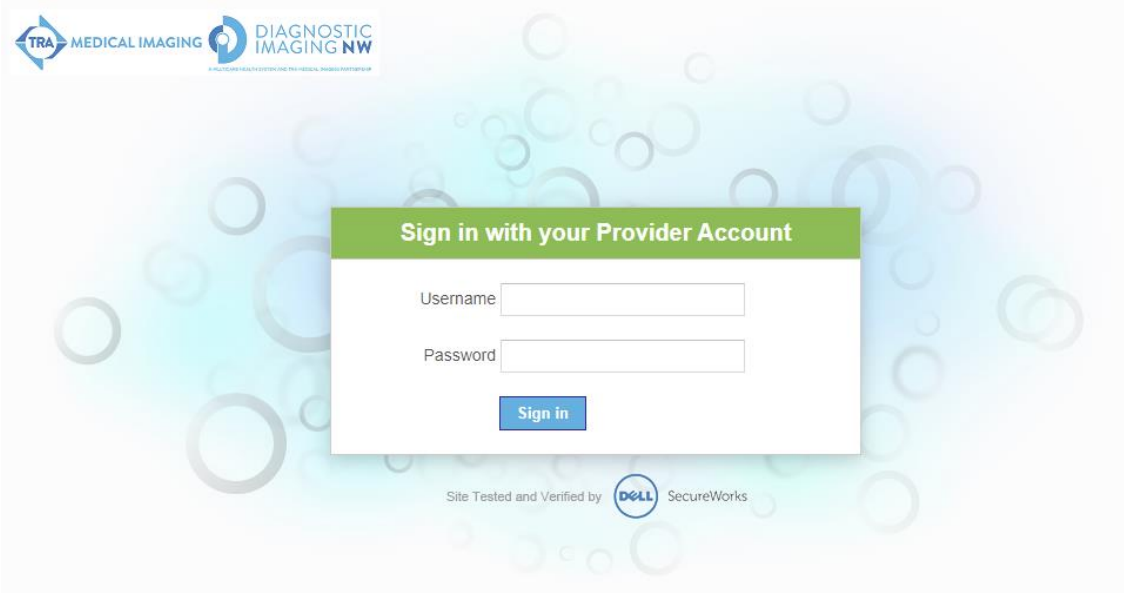

Click the "I Accept" option.

#### **HIPAA Security Agreement**

When using this web server to access images and reports, I am acknowledging an understanding of and a willingness to abide by the sites' security policies.

Specifically I acknowledge that:

- I will only access information relating to patients under the care and treatment of my medical group.
- All systems available through this user account are monitored and logged according to the site's policy.
- In All information stored on, or obtained from, this website system remains the property of the site and is confidential.
- I will not divulge my password to others nor will I allow others to log into this system under my login. I will not log into this system under another person's login.
- I agree to immediately notify the site of any instances where I know, or suspect, unauthorized access to the web server using my login and password.
- In the event that the Information Technology Security suspects a possible breach of security associated with a user's account, they may, without prior notification to the account holder, suspend privileges associated with that account.
- I understand my responsibility for respecting patient's privacy and protecting the confidentiality of information to which I have access.
- I UNDERSTAND I AM ACCOUNTABLE FOR ALL ACTIONS AND EVENTS RESULTING FROM THE USE OF THIS ACCOUNT

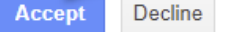

2. Snapshot Tab

The Snapshot provides a brief overview of all ongoing activities relevant to referred patients. The user can:

- Check and view details concerning your pending appointment requests
- Upload patient files to the imaging inbox
- View newly-added reports
- See today's appointments
- Check all followed reports and appointments
- Stop following selected reports and appointments

The Snapshot can be refreshed by clicking the "refresh" button on top right-hand side of the screen.

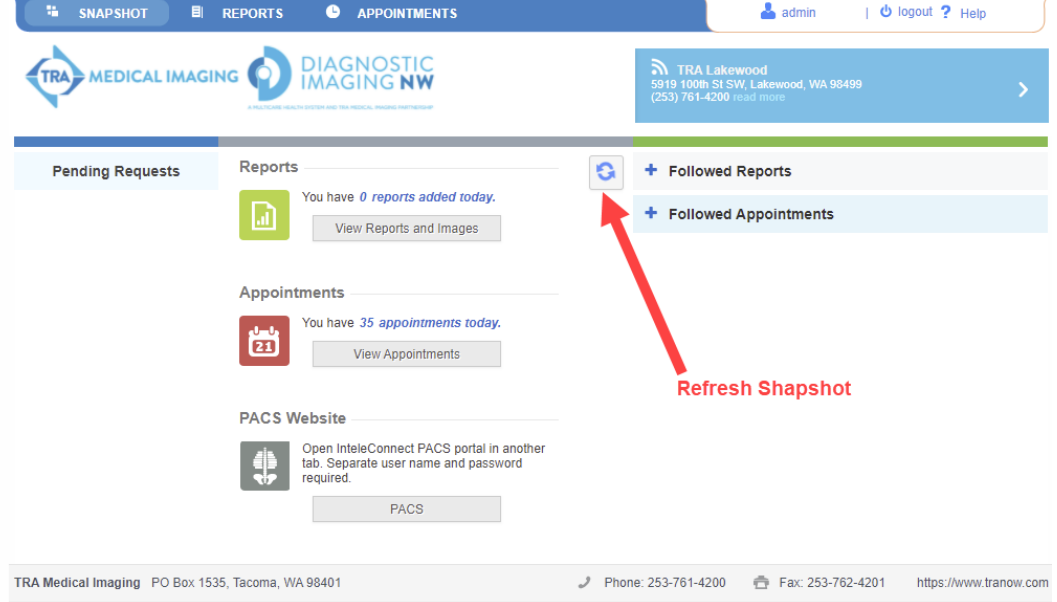

Pending Requests- Click on request to view appointment details.

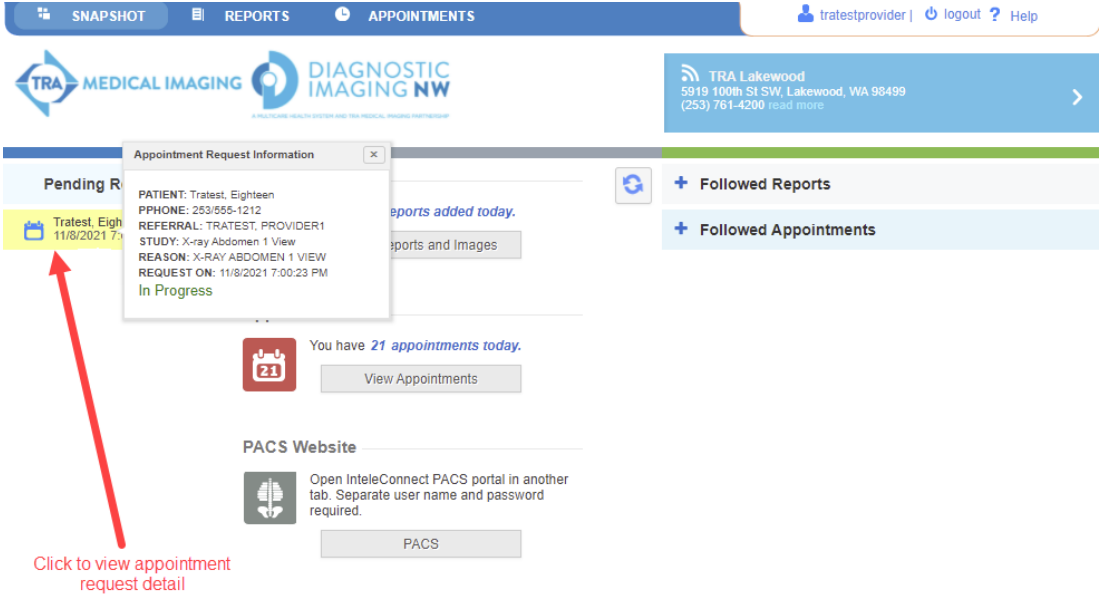

- 3. Follow or stop following reports and appointments.
	- In the Reports or Appointments tab, find the desired information and click on the "F" button to the right of the item selected. Items selected will show in the Snapshot page under Followed Items.

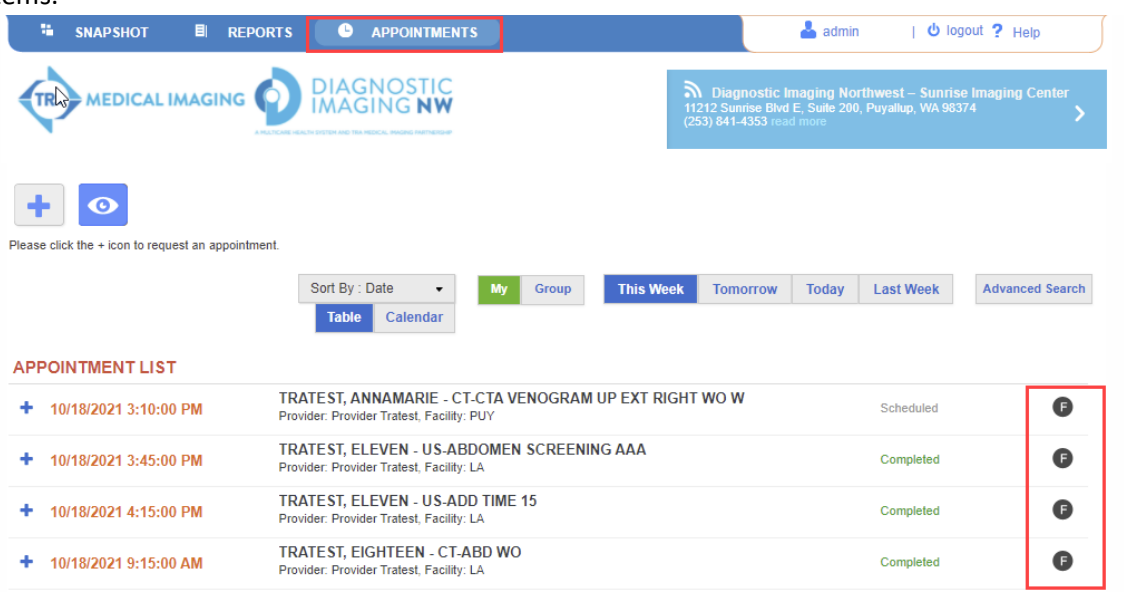

To stop following an item, select the item and click the "Stop Following" button.

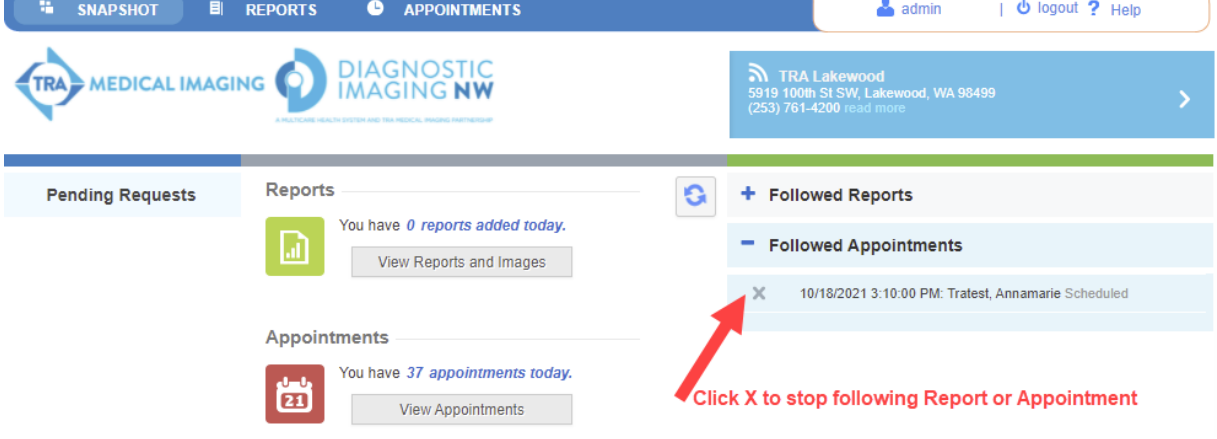

- 4. Reports Tab
	- The Reports tab allows providers to search for specific reports. In the colored bar above the search results, there is a radio button where the provider can search for My Reports or Group Reports for This Week, Today, Yesterday or Last Week.

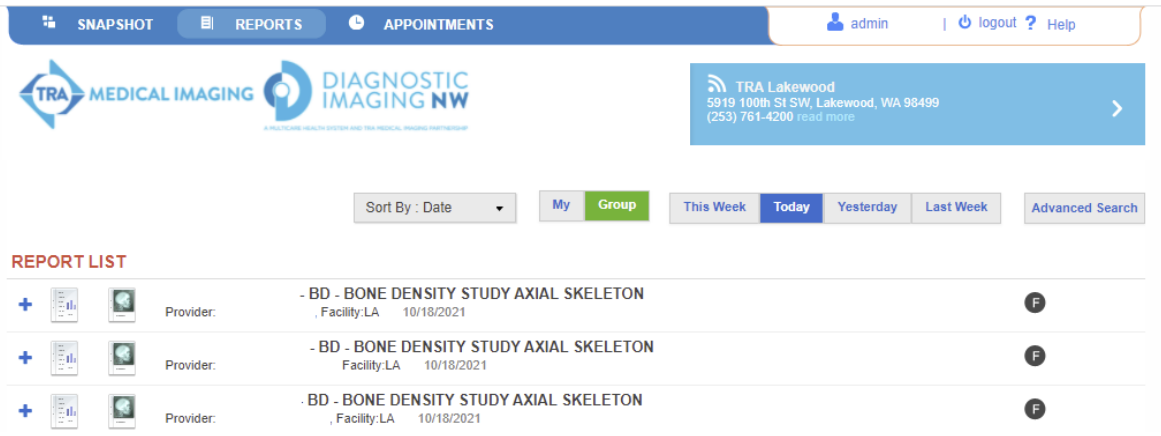

- To find a patient you or your group did not refer click on the Advanced Search button and enter patient's last and first name.
- Sort search results by Last Name or Date.

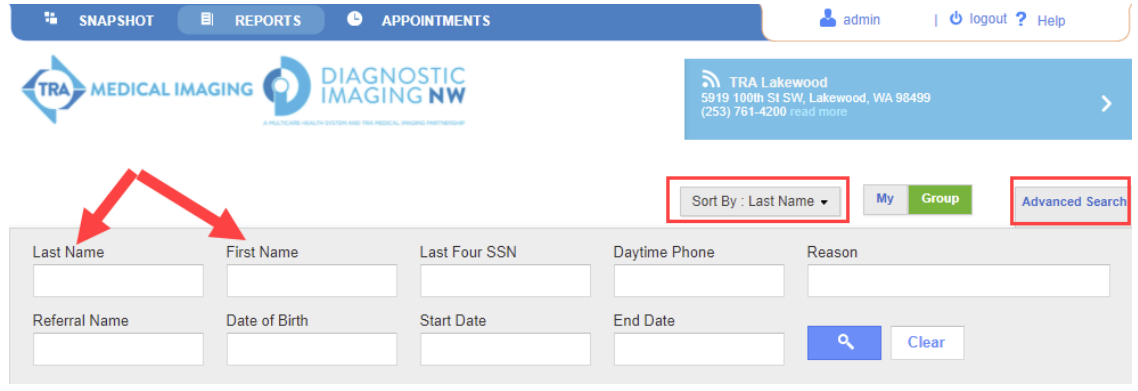

- Search results display specific information regarding the report and appointment.
- Click on the plus symbol (+) to open the Patient Summary and Medical History.
	- o Patient Summary includes past appointments and reports.
	- o Medical History includes Vitals, Allergies and Medications captured during patient's visit to TRA or DINW if needed.

#### REPORT LIST ( • LAST NAME: TRATEST • FIRST NAME: KRISTI )

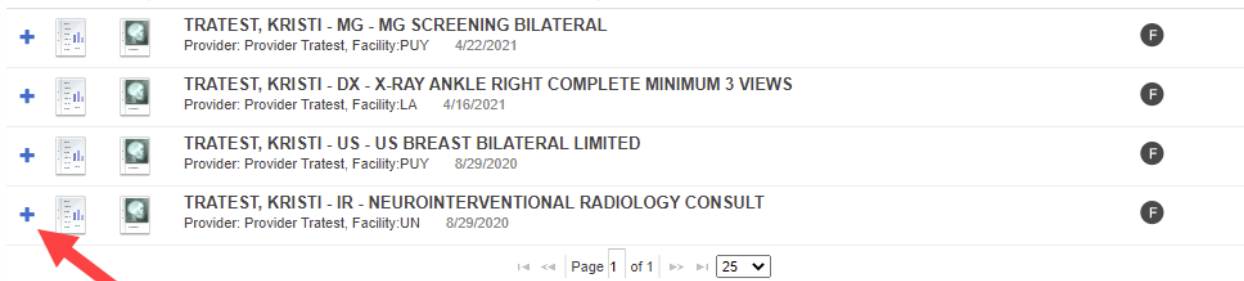

Patient Summary Medical History

### **KRISTI TRATEST aka: KRISTI**

MRN: 5100346 DOB: 06/24/1964 Age: 57 Day: 253/377-9257 Home: 253/680-3382 Cell:

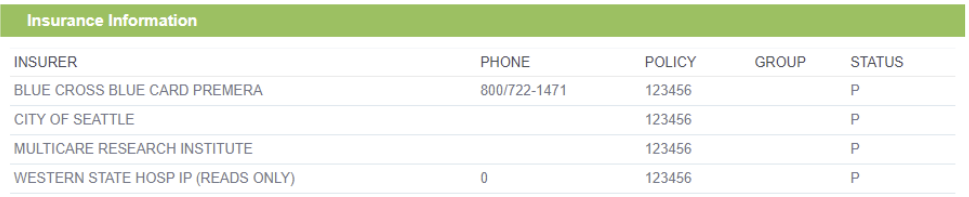

### **Q** Appointments and Reports

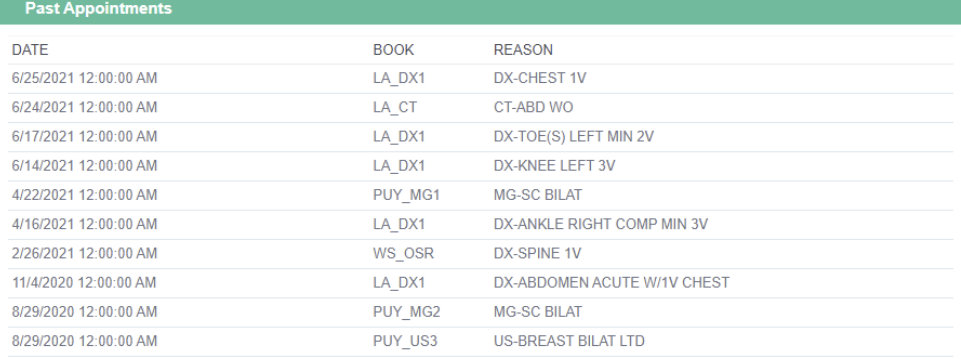

### **Future Appointments**

None Found.

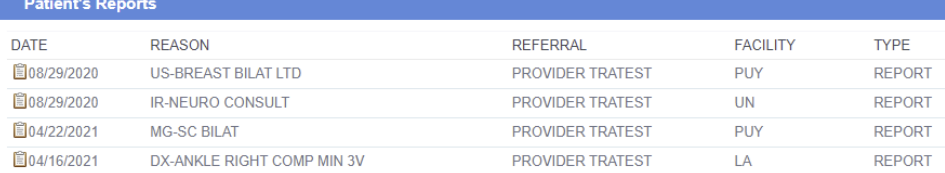

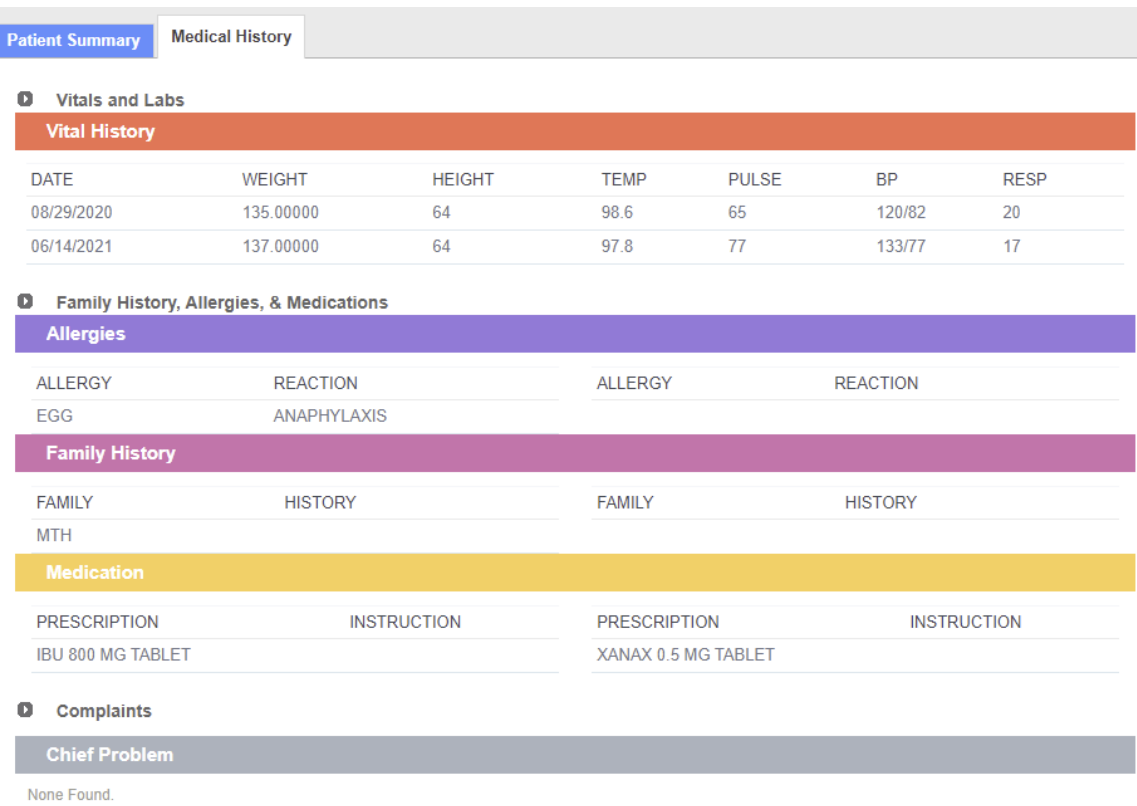

- Search Results display an icon that looks like a document. Clicking on this icon, allows you to view, print, save, zoom, minimize or close the report.
	- o When a report is minimized, a bar will appear at the bottom of your view. Multiple reports may be minimized at once.
- Search Results also display an image icon. Clicking on this icon launches images associated with the selected study using the InteleConnect PACS Enhanced Viewer.

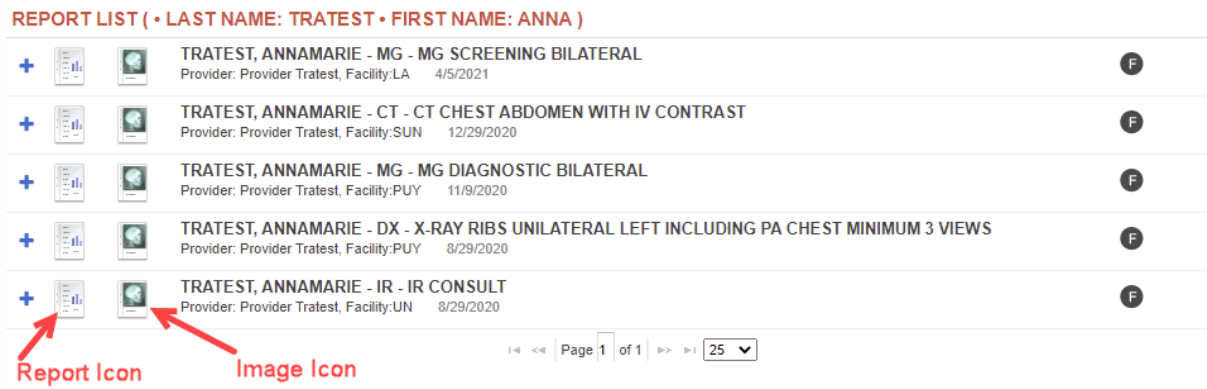

5. Appointments Tab.

The Appointments Tab allows referring physicians to request and check the status of appointments requested from the Provider Portal.

- To request an appointment Click on the + icon.
- To view existing appointment requests click on the view icon.

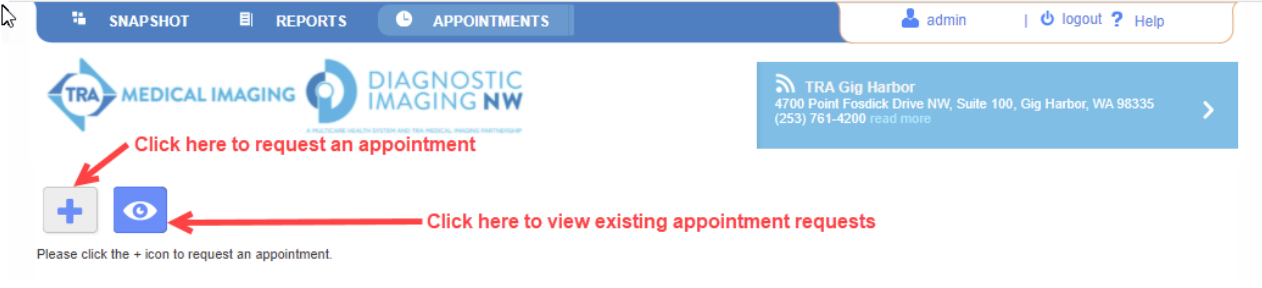

 Enter patient's complete name and DOB. The "Lookup" button will display a list of relevant patients and their demographic information. Once you select a patient, his/her demographic information will automatically populate.

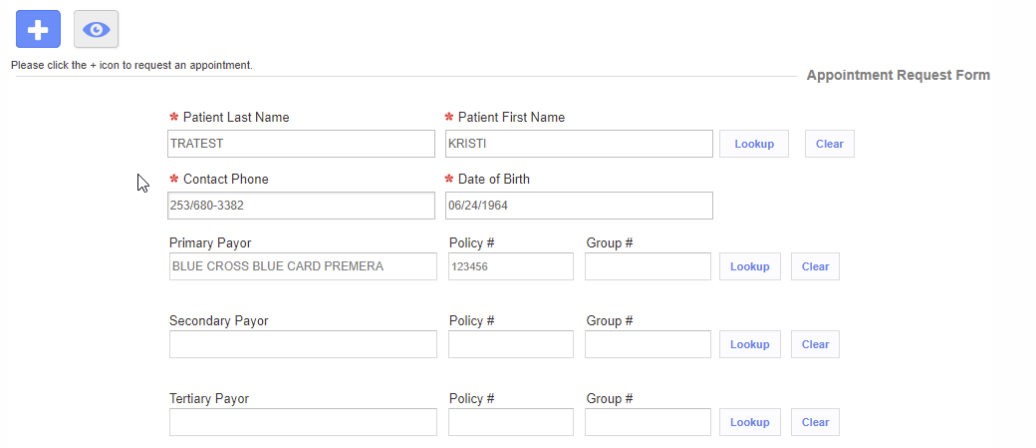

• Select the Preferred Facility- TRA, DINW or ANY

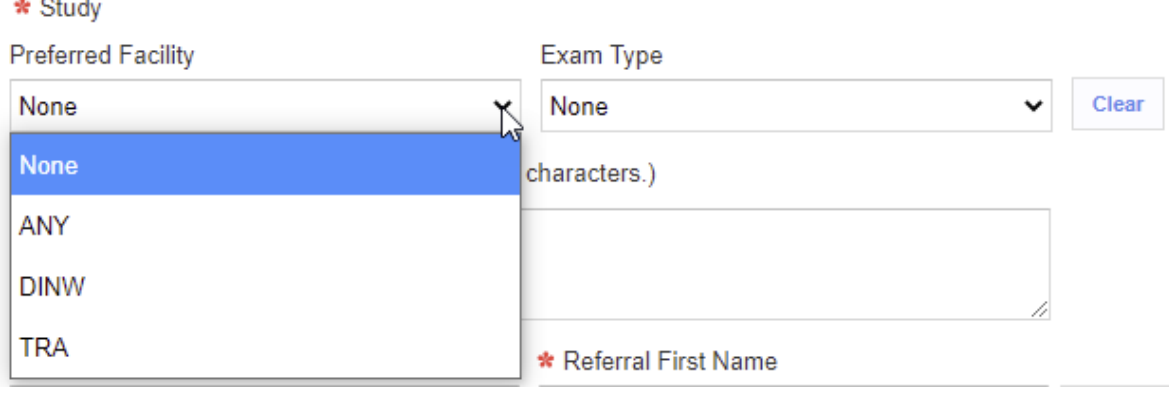

# • Select Exam Type and associated study

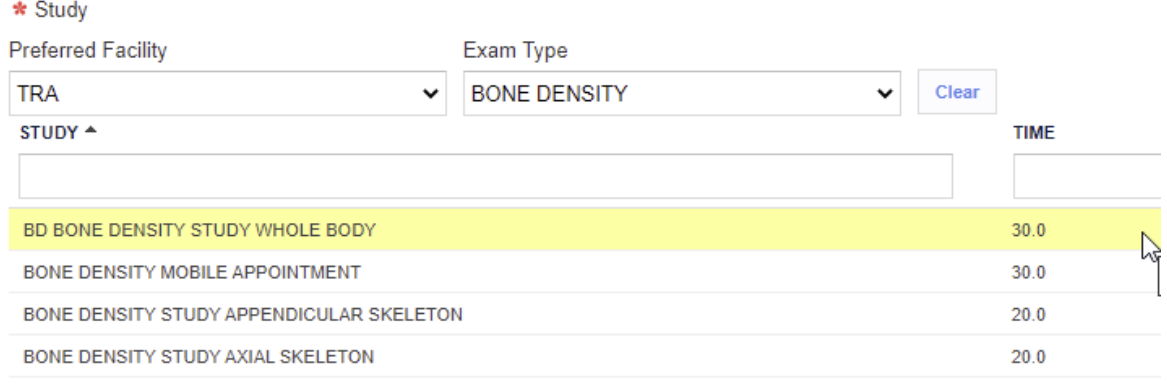

- **•** Enter Patient Symptoms
- Referral Name automatically populates based on user login. If provider works at multiple locations, click on My Group and select location where patient is being seen.<br>

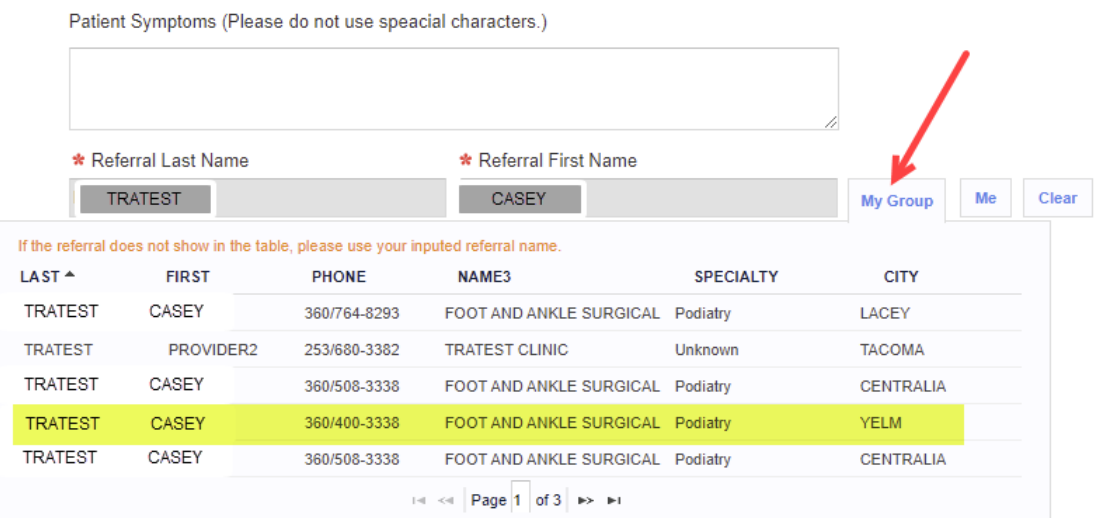

- Add Authorization number if available
- Add any special notes
- **•** If STAT click Yes

J

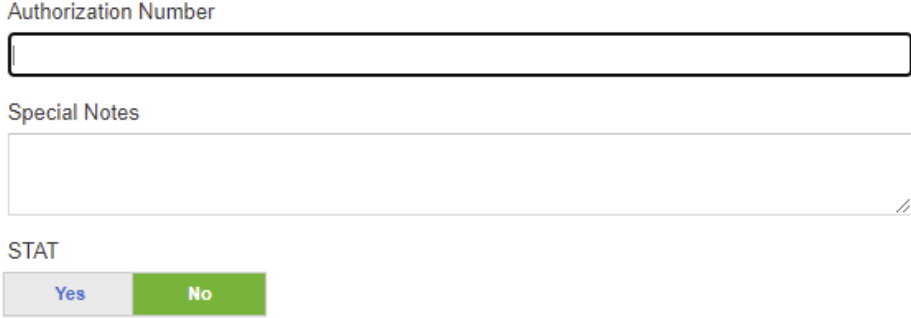

- To attach a file, click on Choose Files, select file(s)
- To remove file click on Trash icon

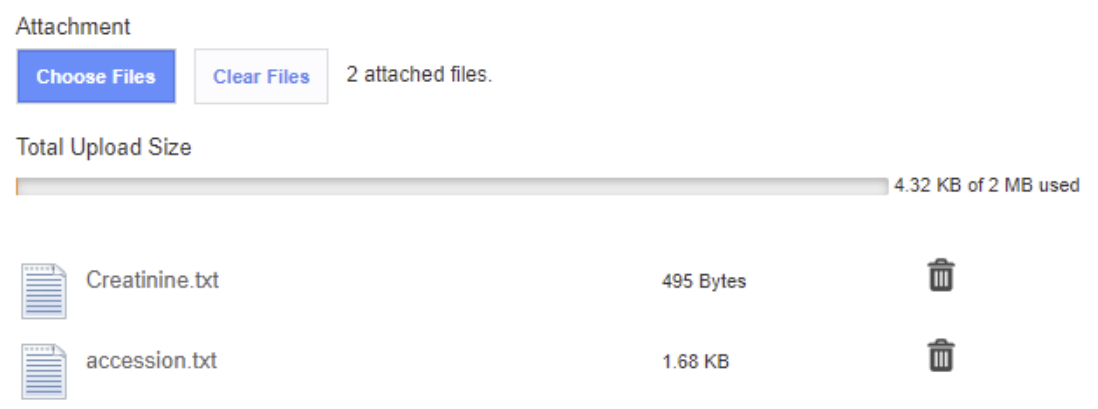

 When order is complete click on Submit. A Request Appointment Summary will populate and can be printed by using the Print icon. The appointment request also populates the Pending Requests list on the Snapshot Tab.

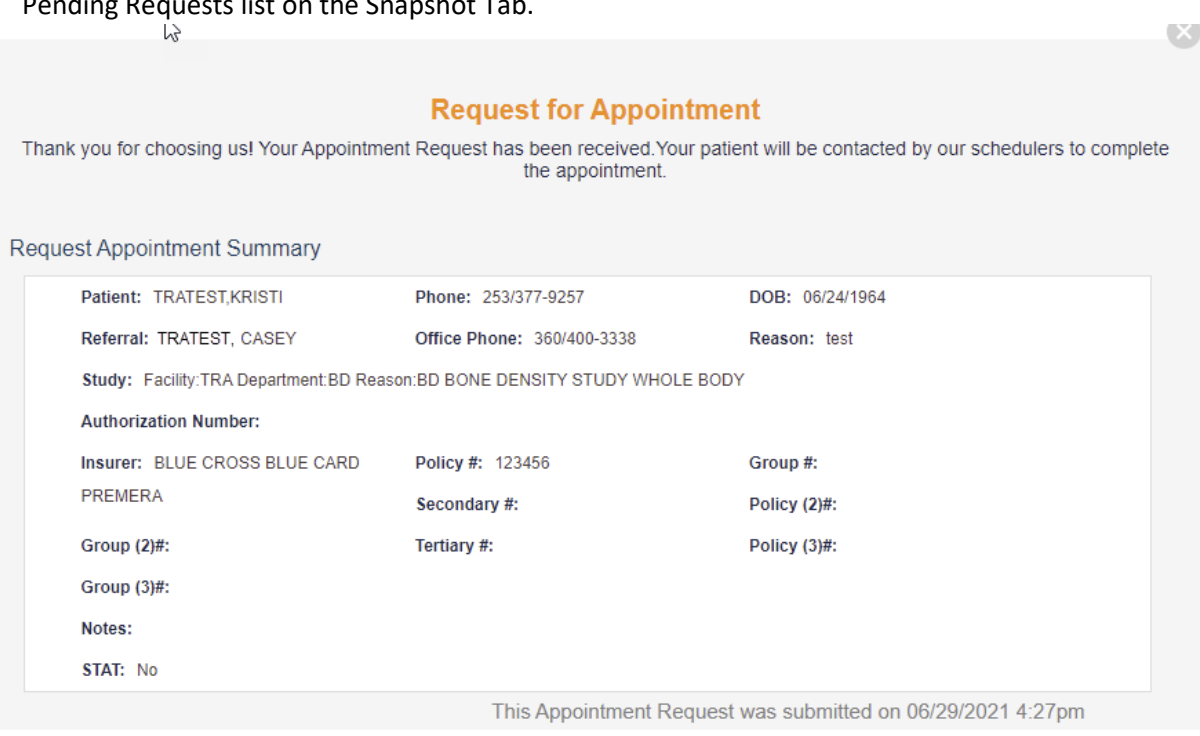

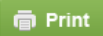

- 6. To view or search for a specific appointment click on the View icon. It will default to "My" appointments you have referred. To search for appointments referred from your "Group" click on the Group button.
	- Additional Radio buttons are available to search by This Week, Tomorrow, Today or Last Week.
	- Status includes Missed, Canceled, Rescheduled Completed, Scheduled, In Progress, and Submitted for Schedule.
	- Results can be viewed in Table or Calendar format.

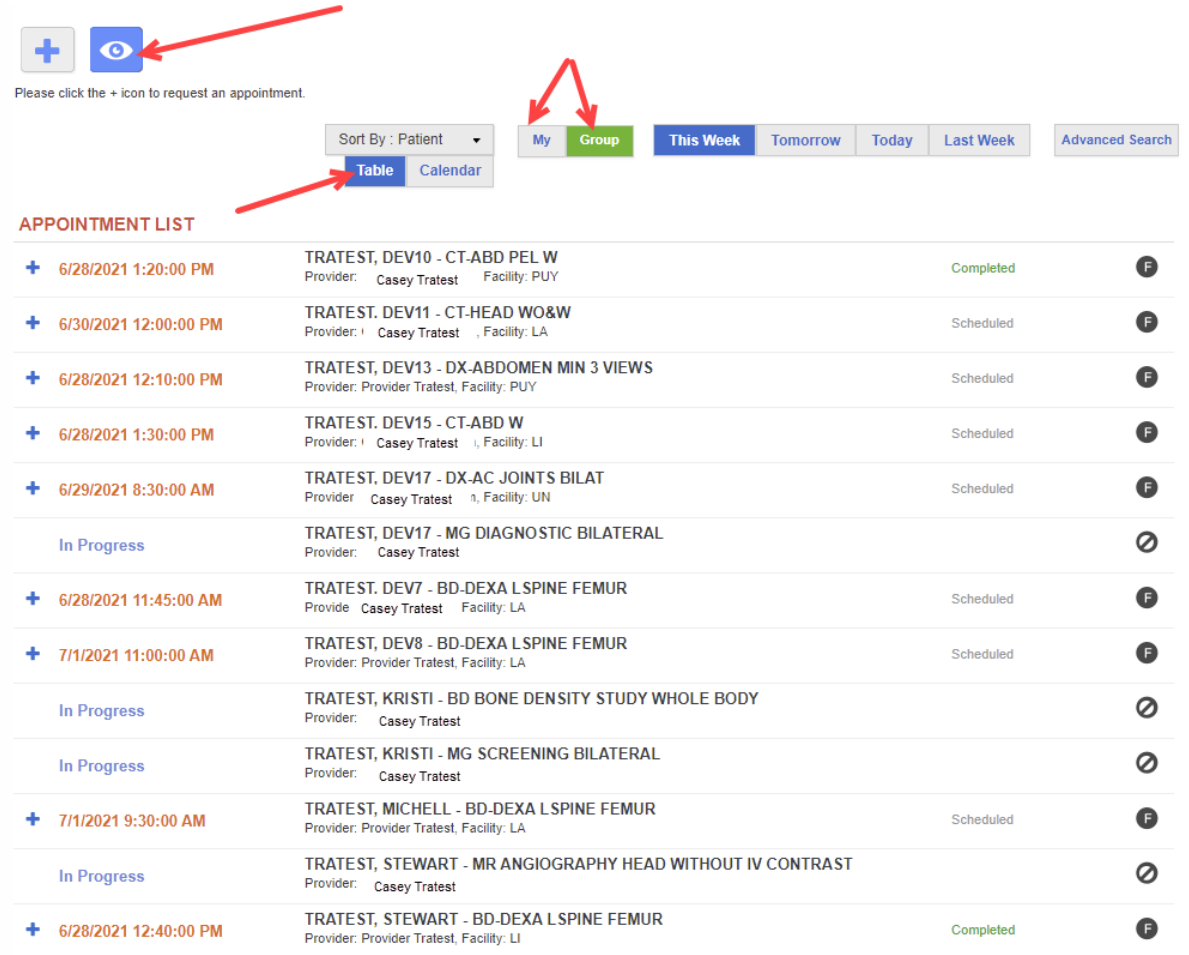

and Dana find the infactor

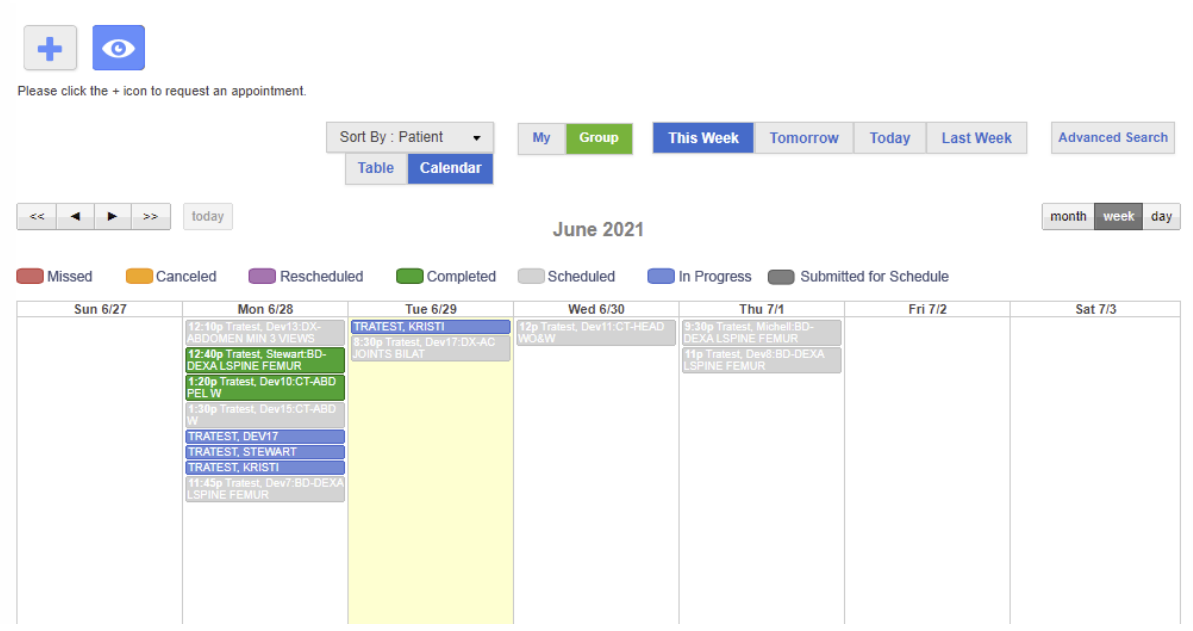

 To search for a specific patient, click on "My" or "Group" and Advanced Search. Enter patient last and first name.

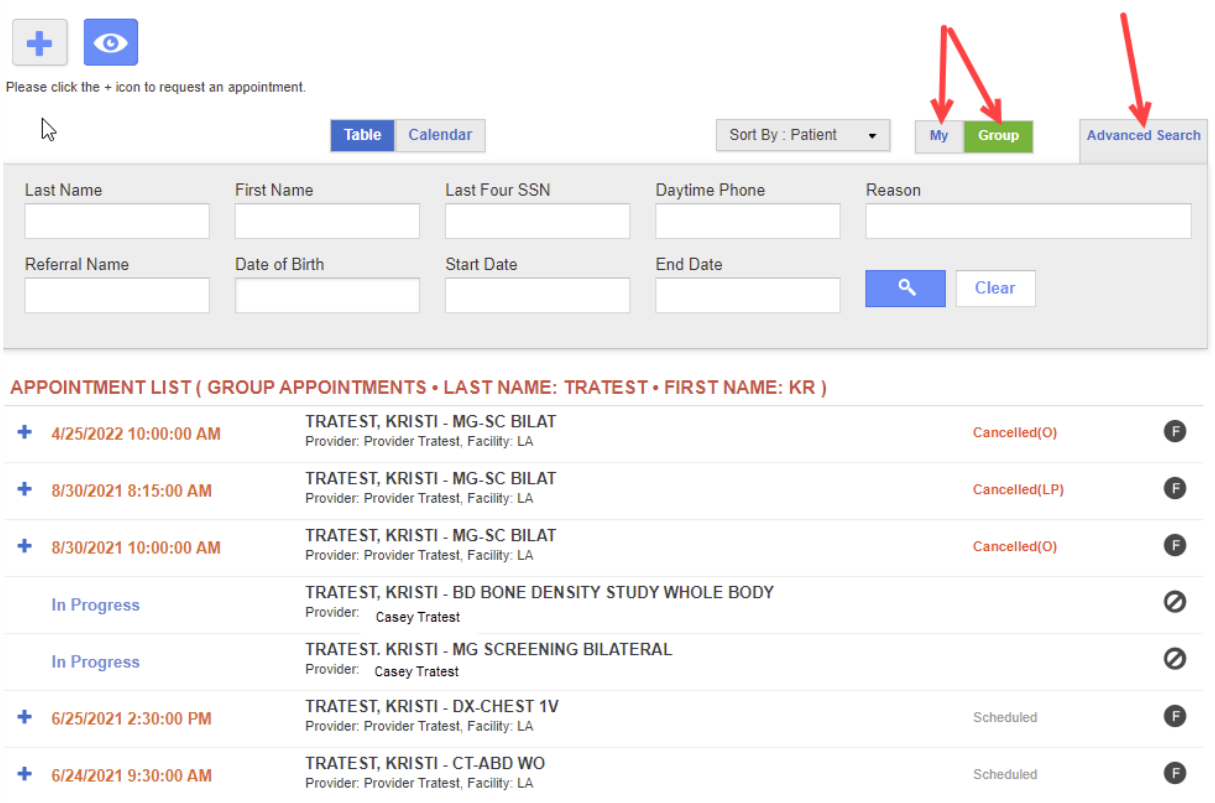